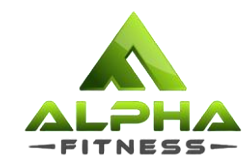

# Tutorial for Session Booking

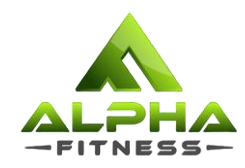

#### **Contents**

- How to book for sessions via Zoom?
- How to book for sessions via website?
- Where can I find the links?

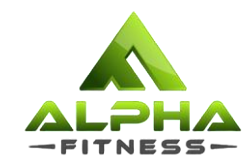

## How to book for sessions?

via Zoom app with Meeting ID

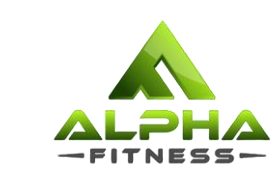

### Step 1: Open the Zoom application and click on the plus (+) sign/ 'Join' button.

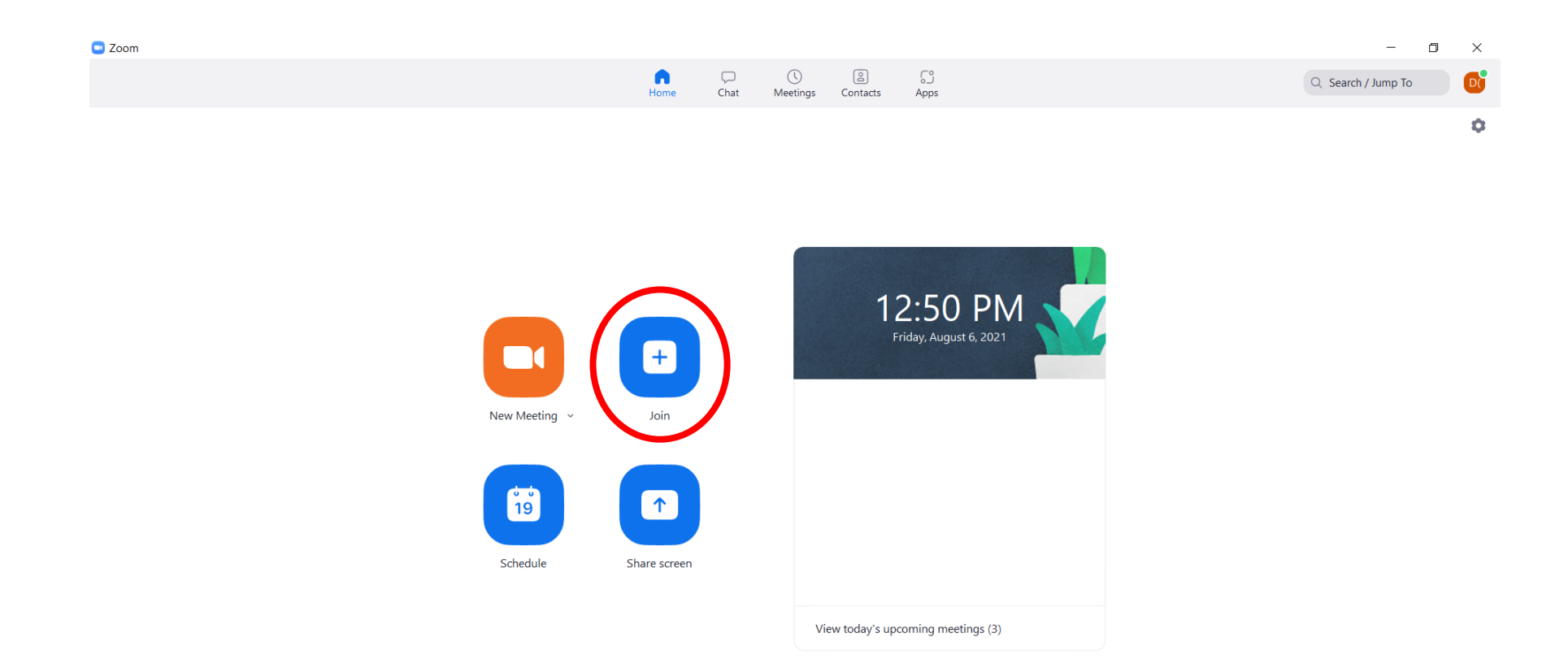

 $\rho$  Type here to search

H.

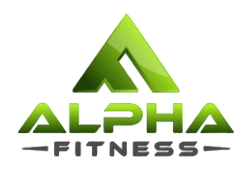

#### Step 2a: Key in the Meeting ID of your desired session and your LTW registered name.

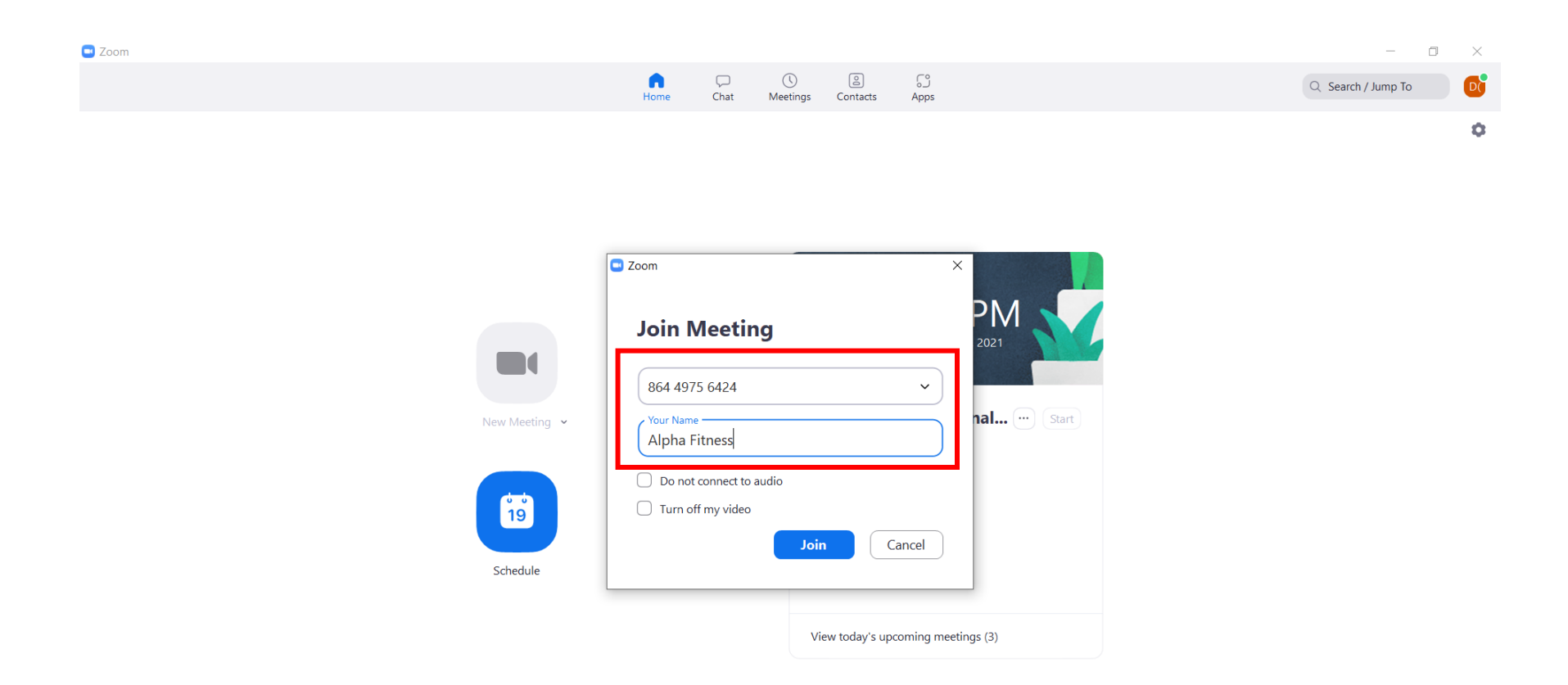

 $\varphi$  Type here to search

**H** 

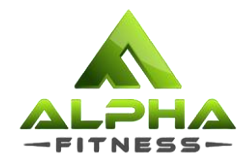

#### Step 3: Once you complete filling up the details, click on 'Join'.

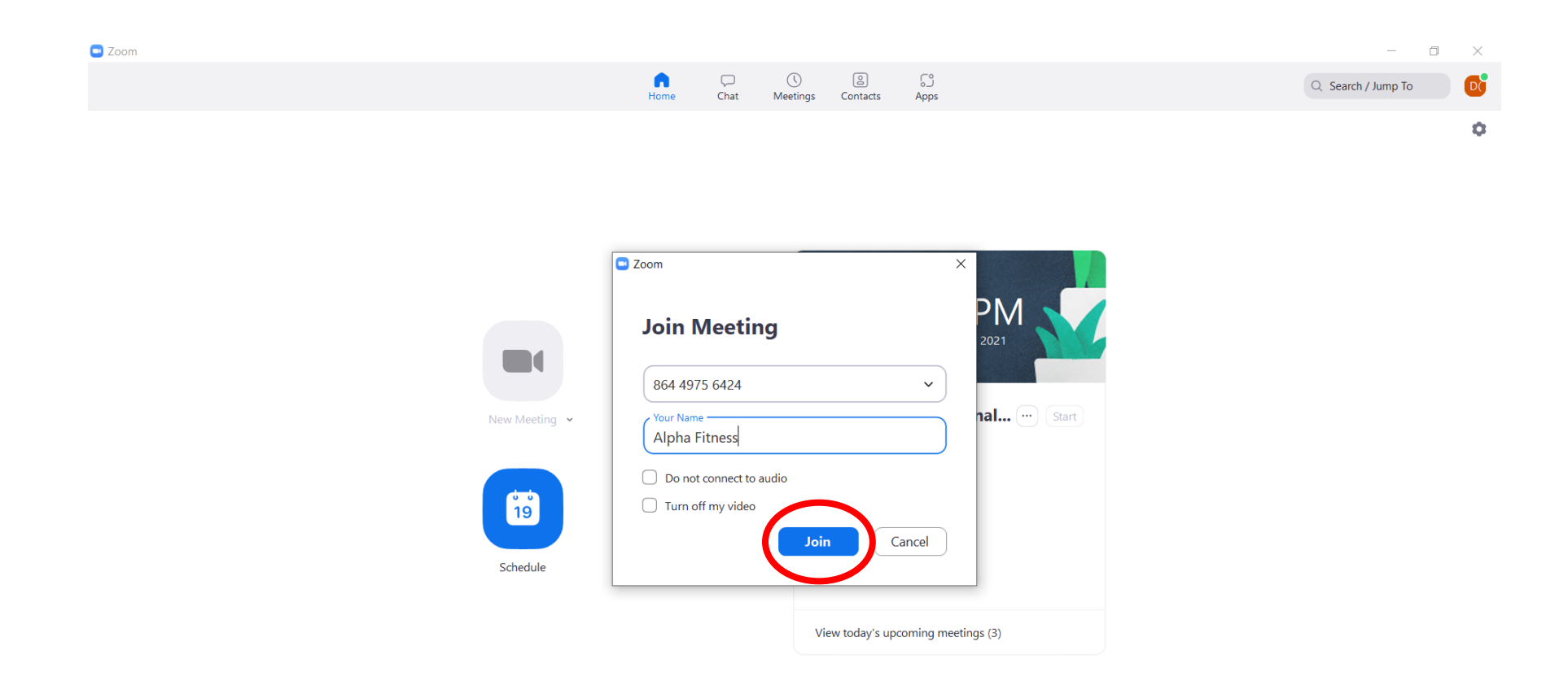

 $\rho$  Type here to search

 $\blacksquare$ 

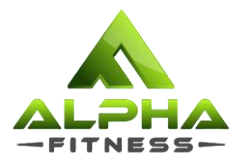

#### Step 4: Key in the Meeting Passcode, LTW, and click on 'Join Meeting'.

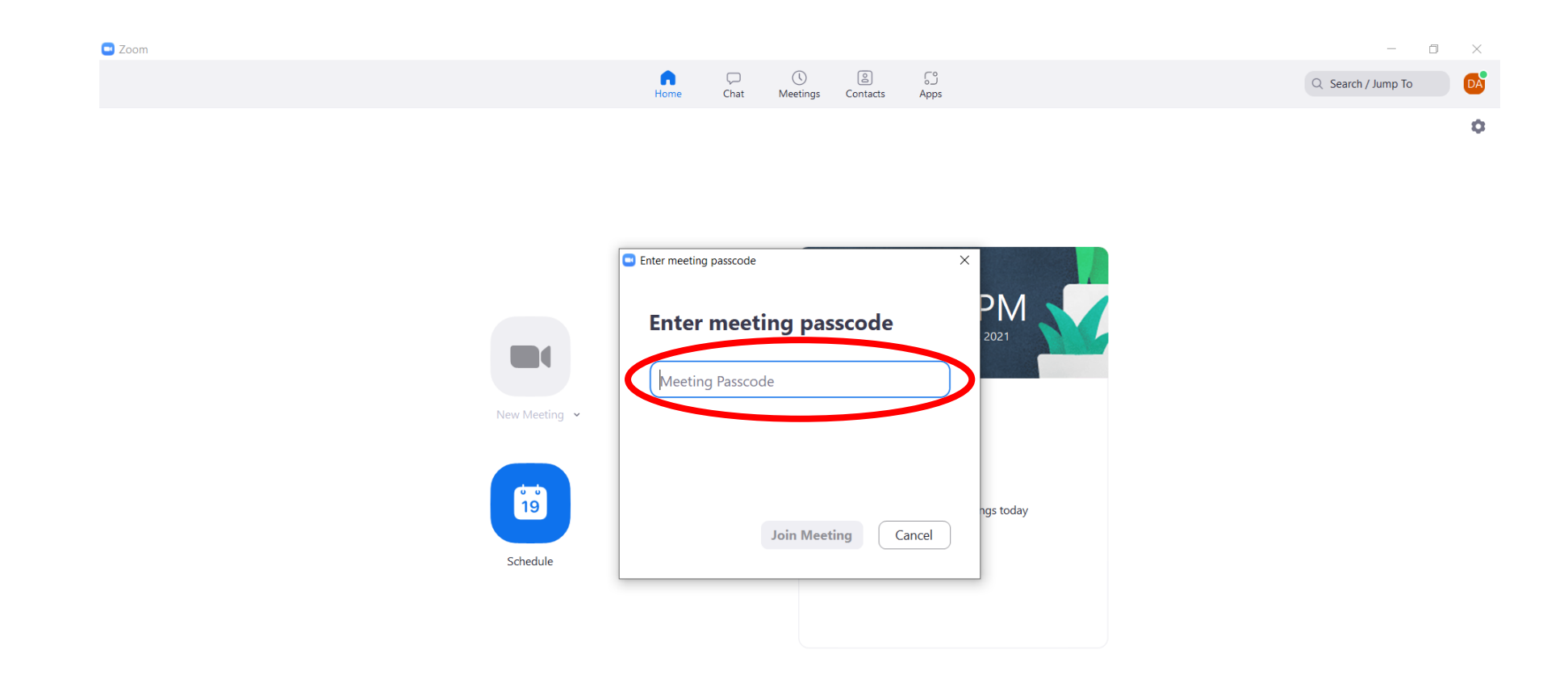

 $\rho$  Type here to search

**H** 

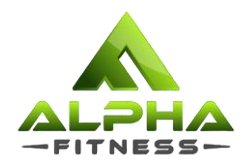

#### Step 5: You will be redirected to this page. All the meeting information can be found on this page.

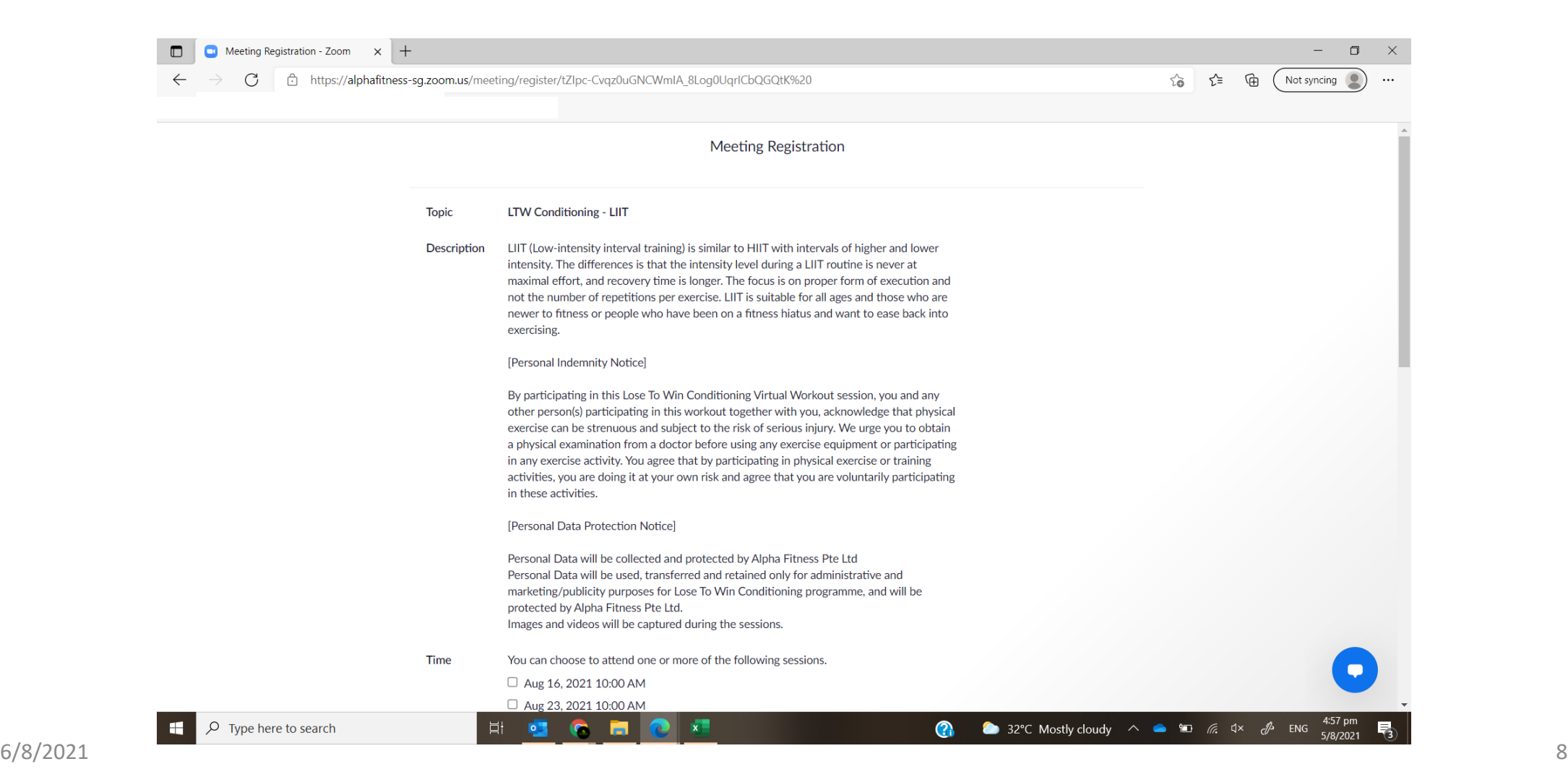

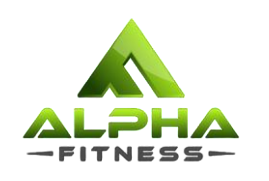

#### Step 6: Select the dates you wish to attend and fill in all the required details.

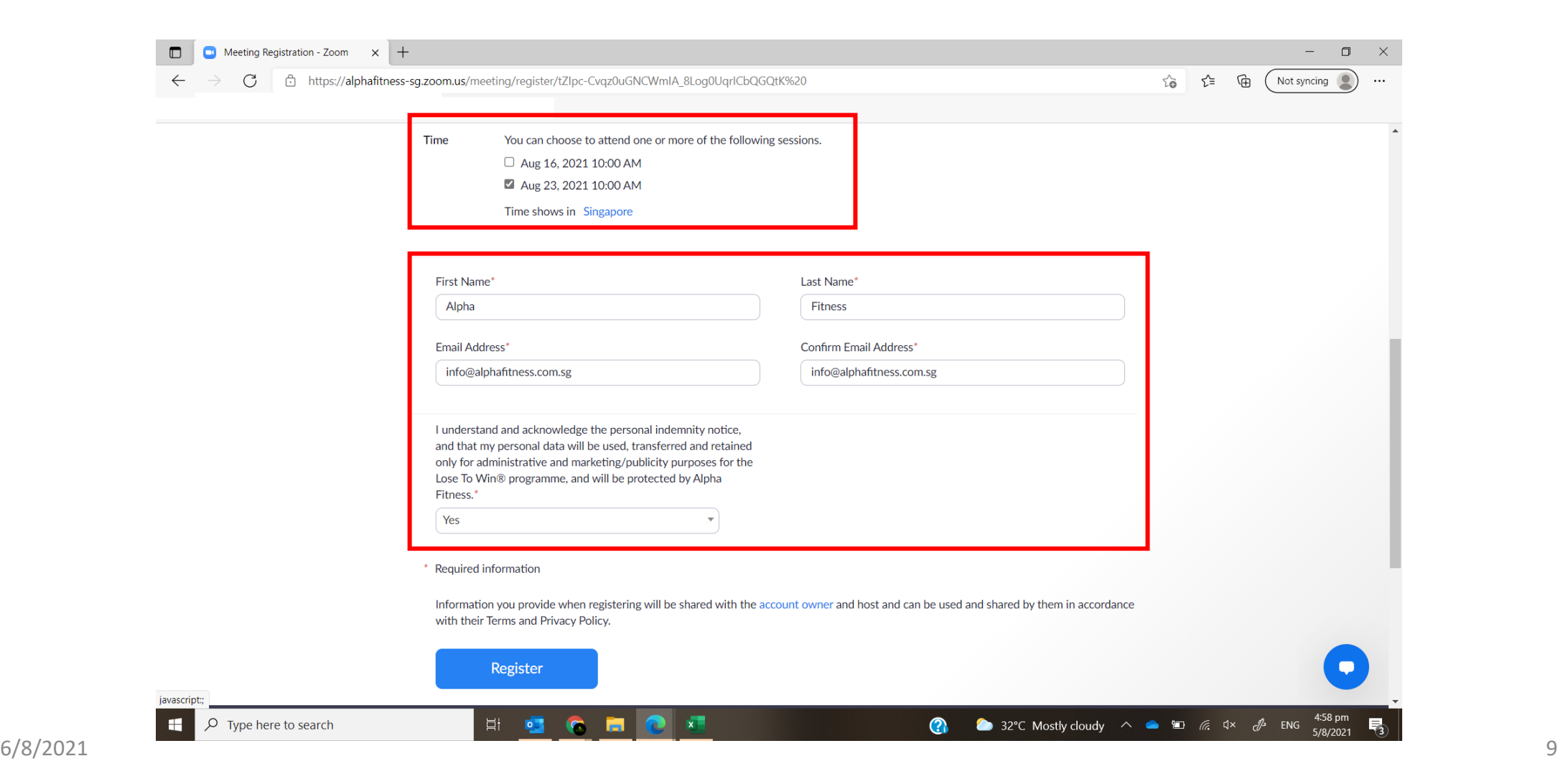

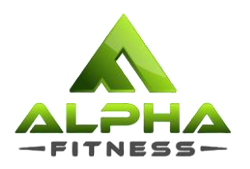

### Step 7: Once you complete filling up all the details, click on 'Register' to complete your registration.

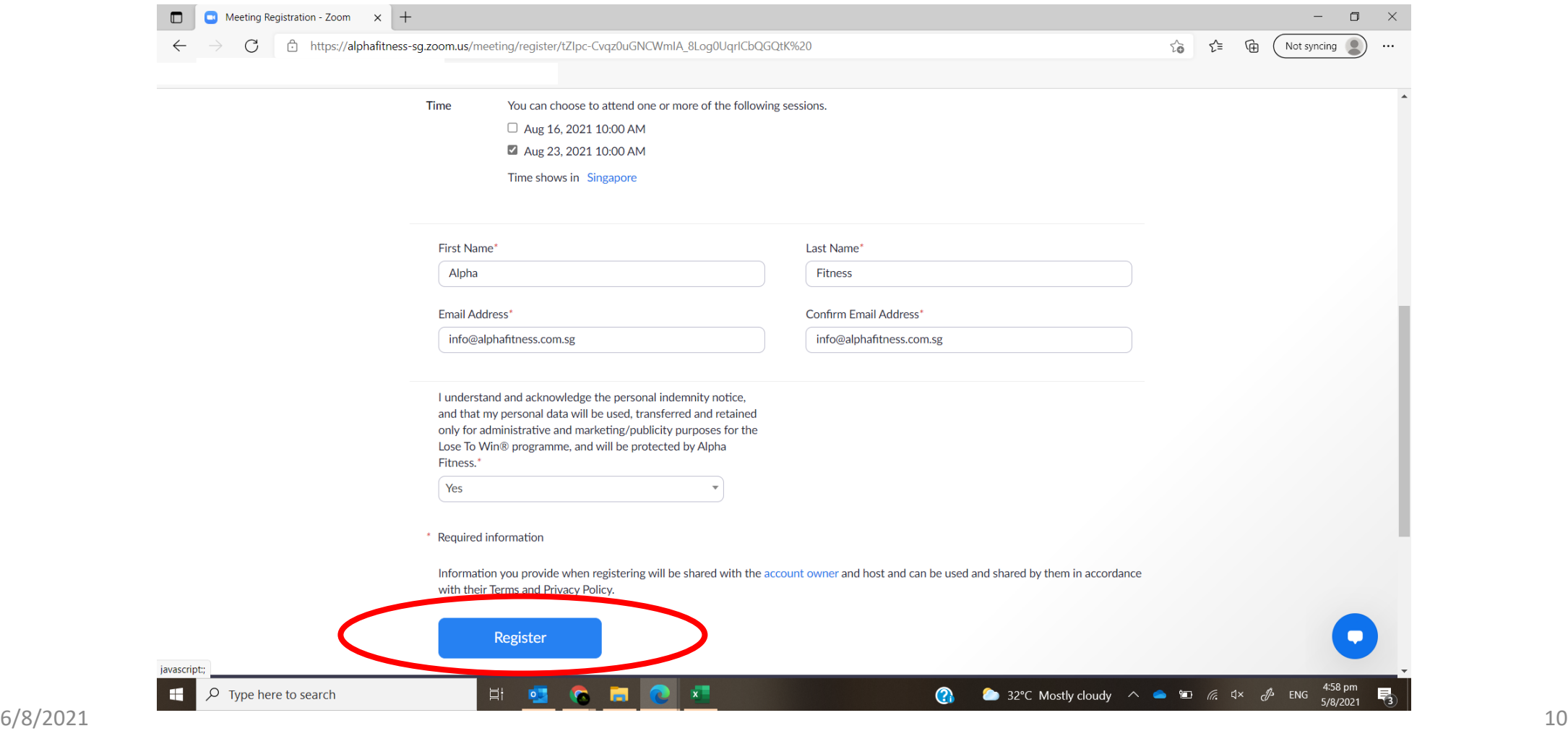

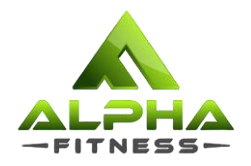

#### Step 8: You will be redirected to this page to confirm your registration. An e-mail will be sent to you as well.

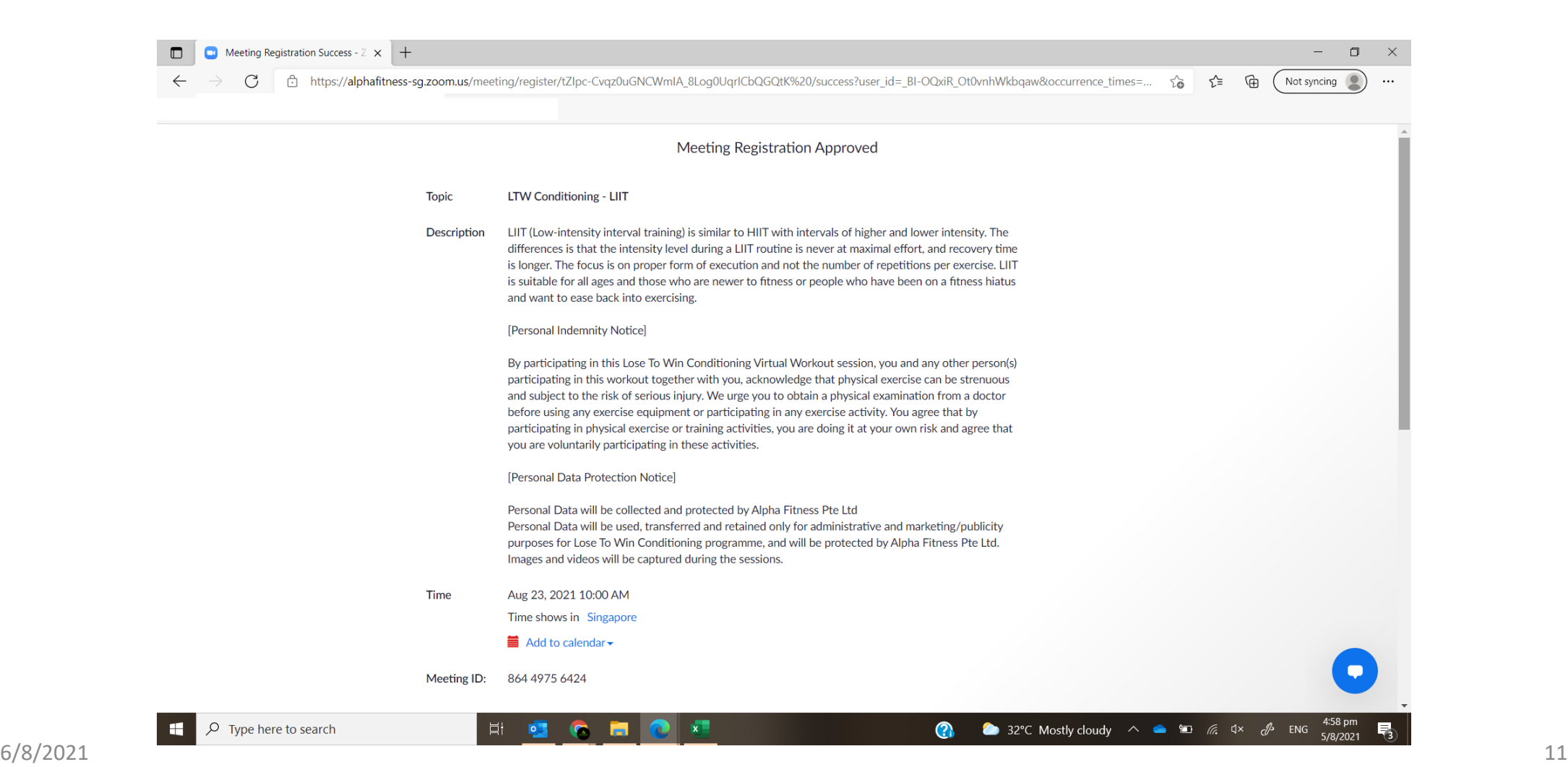

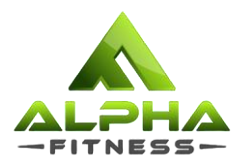

#### Step 8: You will be redirected to this page to confirm your registration. An e-mail will be sent to you as well.

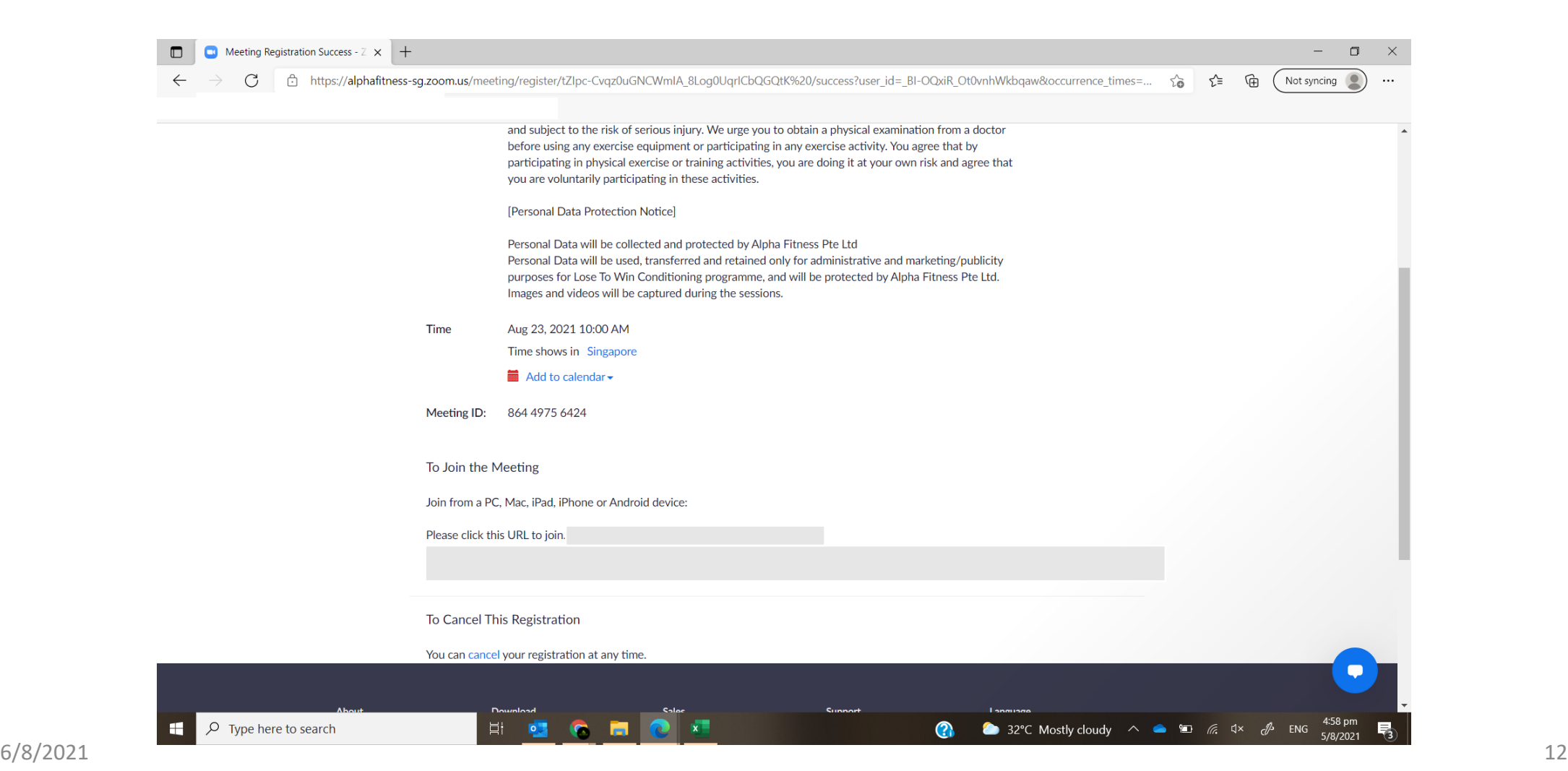

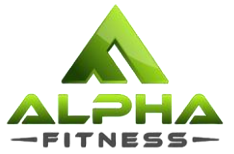

#### Step 9: Click on the link provided to join the session at the time stated. If the session is not starting soon, you may refer to your e-mail for the link.

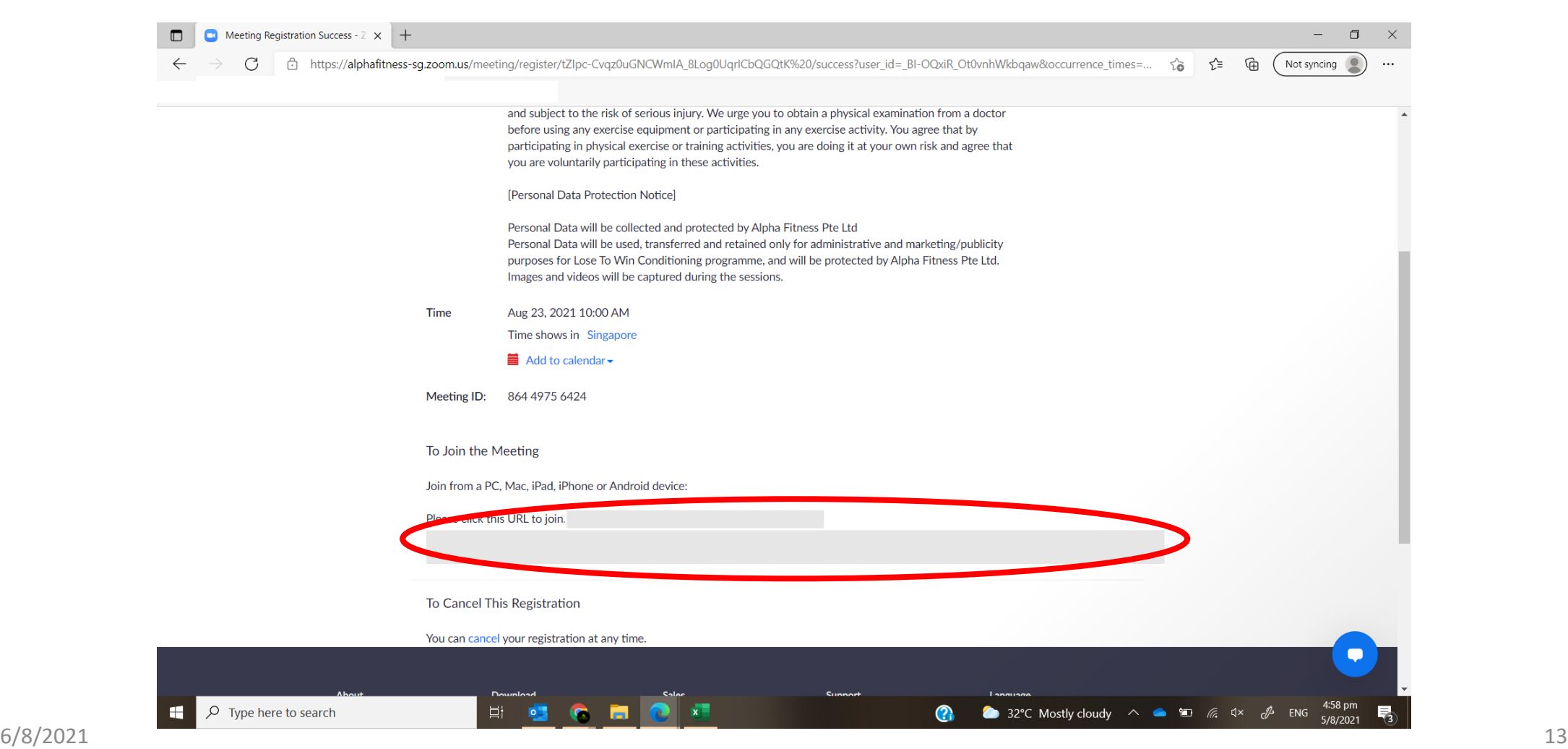

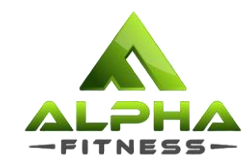

# How to book for sessions?

via Website

http://alphafitness.com.sg/lose-to-win-participants

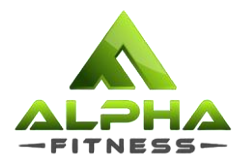

Step 1: Visit the link sent in your confirmation email > <http://alphafitness.com.sg/lose-to-win-participants> Step 2: Scroll & select the session you would like to book.

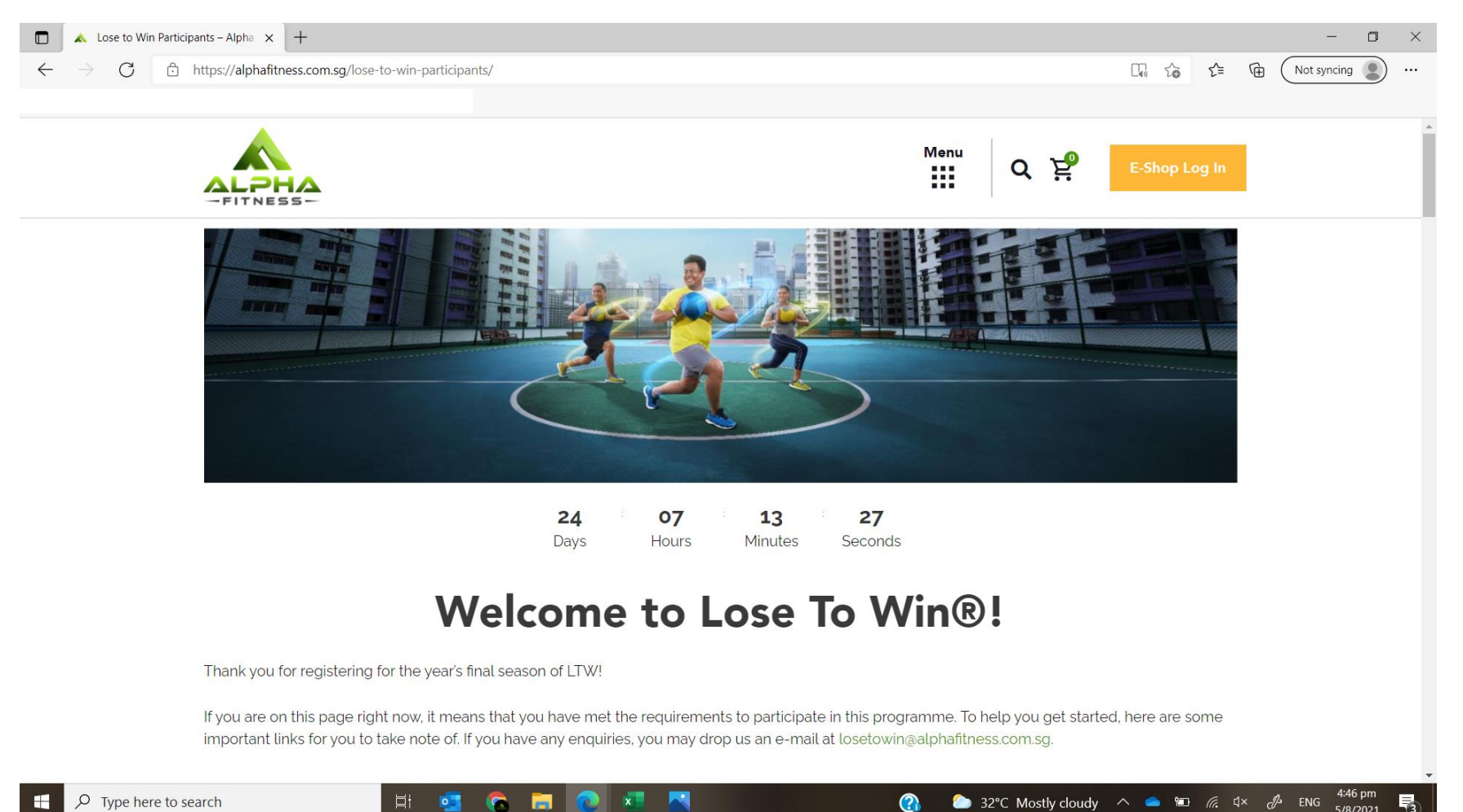

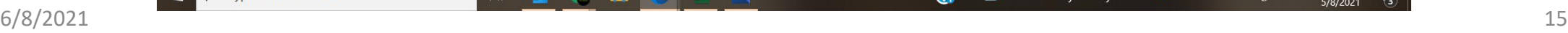

Type here to search

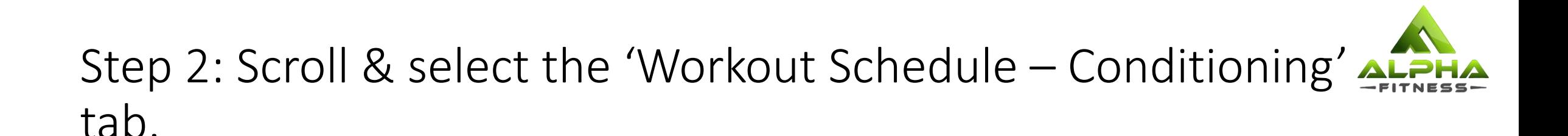

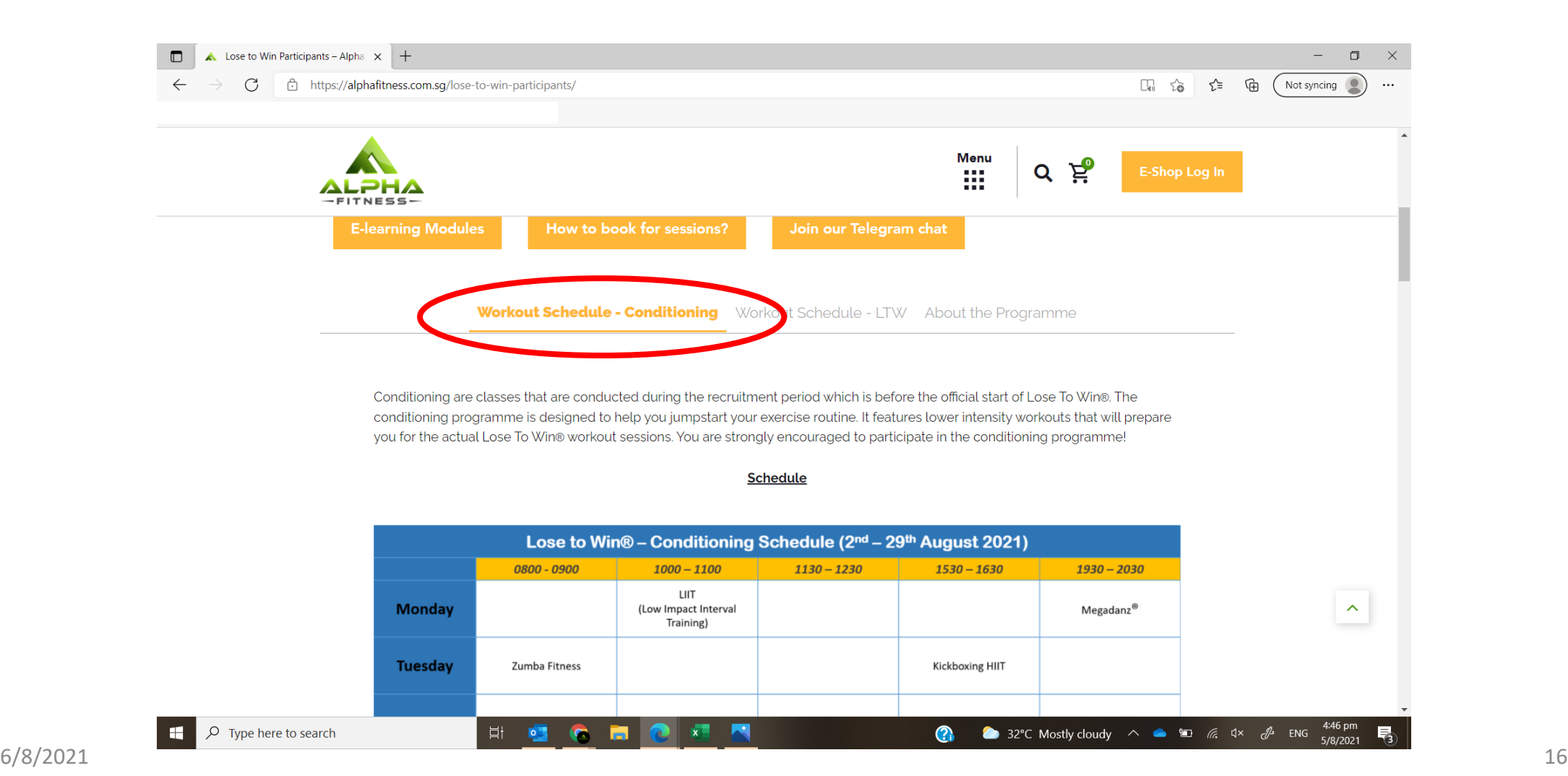

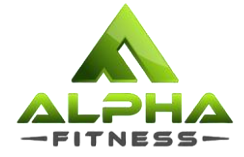

Step 3: Scroll down the tab and look for the session that you would like to join and click on 'Register for [Programme Name] Now!'.

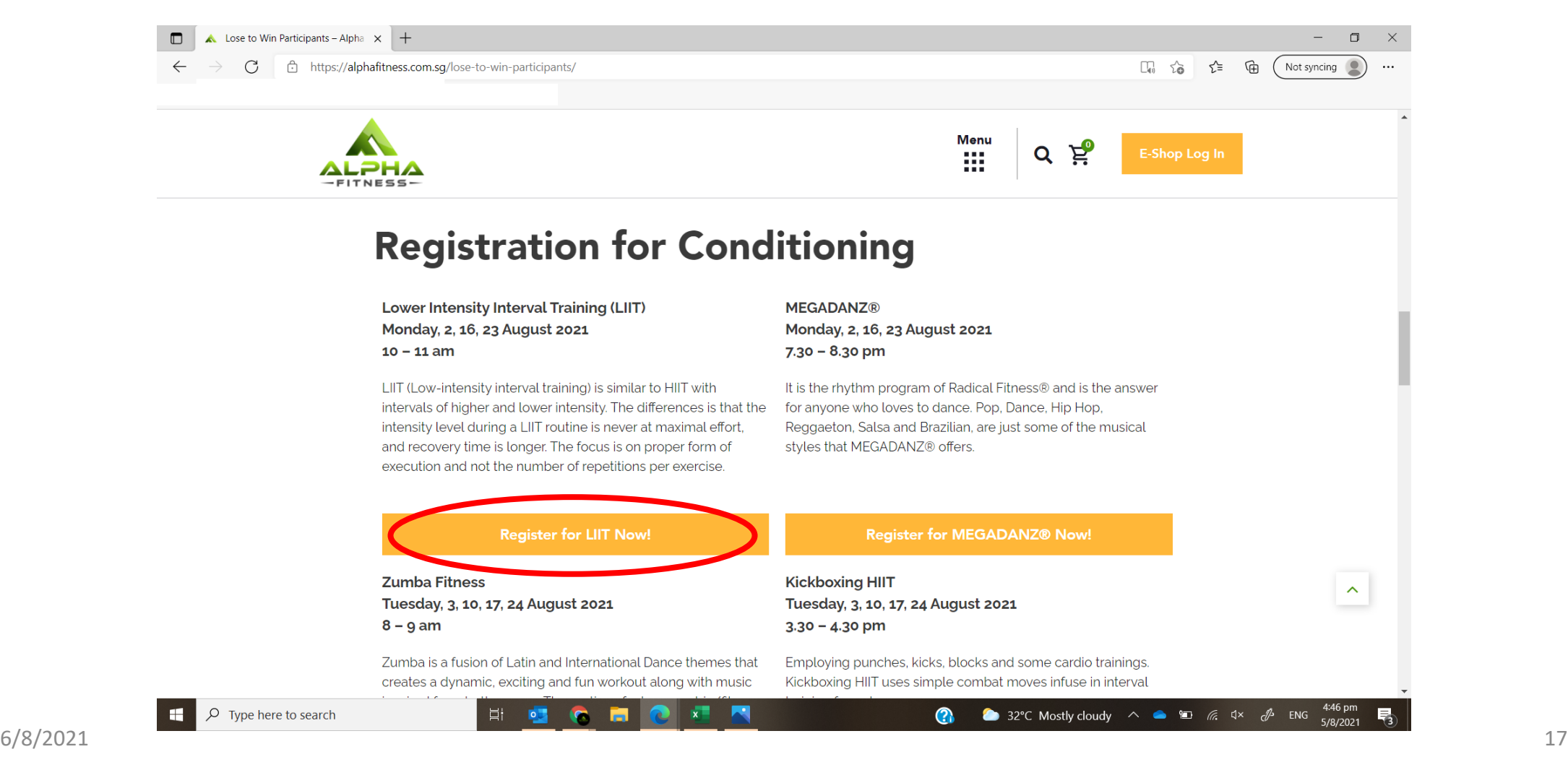

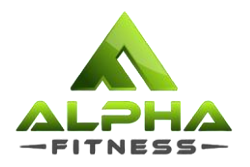

#### Step 4: You will be redirected to this page. All the meeting information can be found on this page.

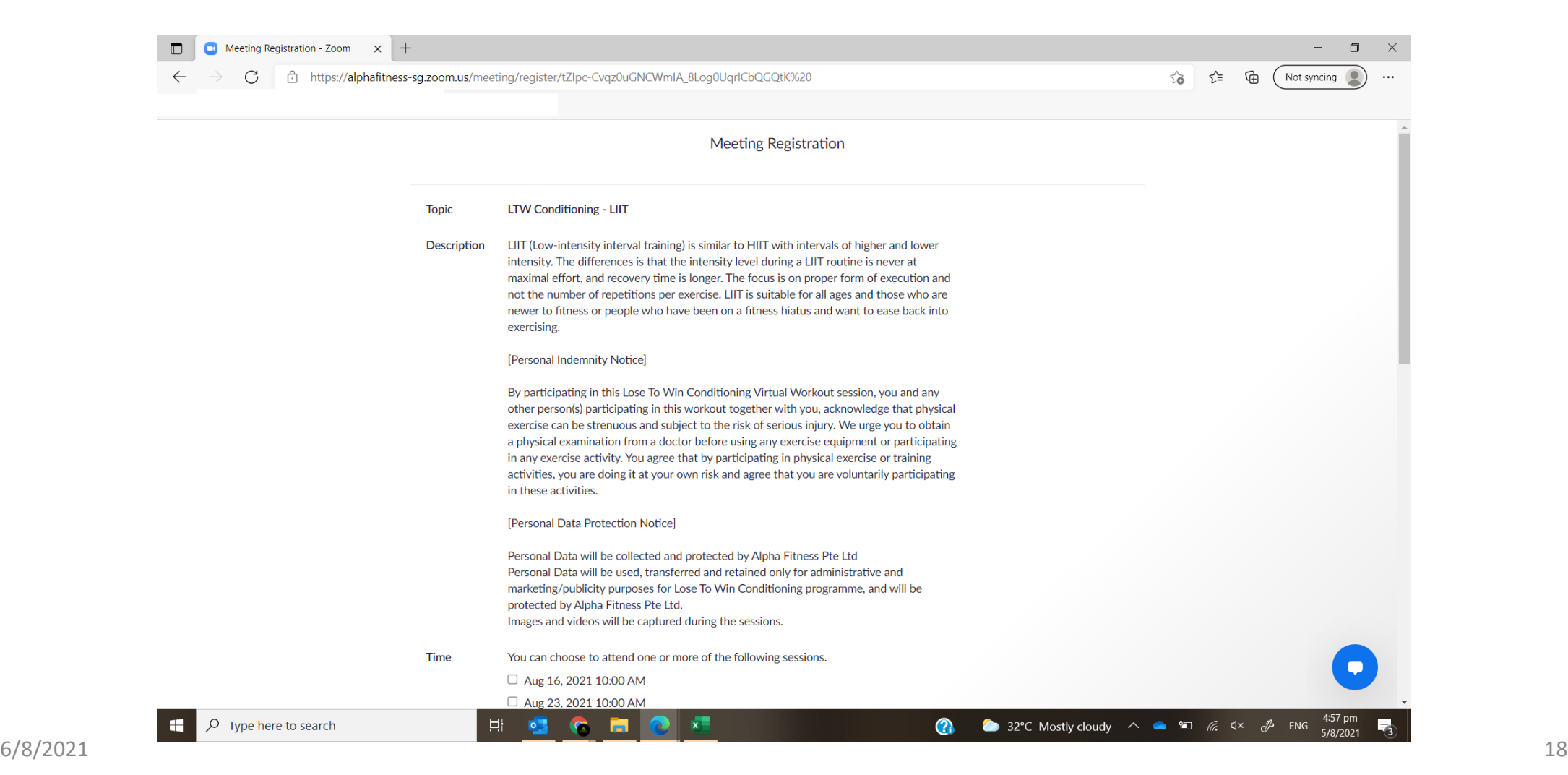

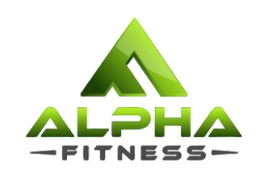

#### Step 5: Select the dates you wish to attend and fill in all the required details.

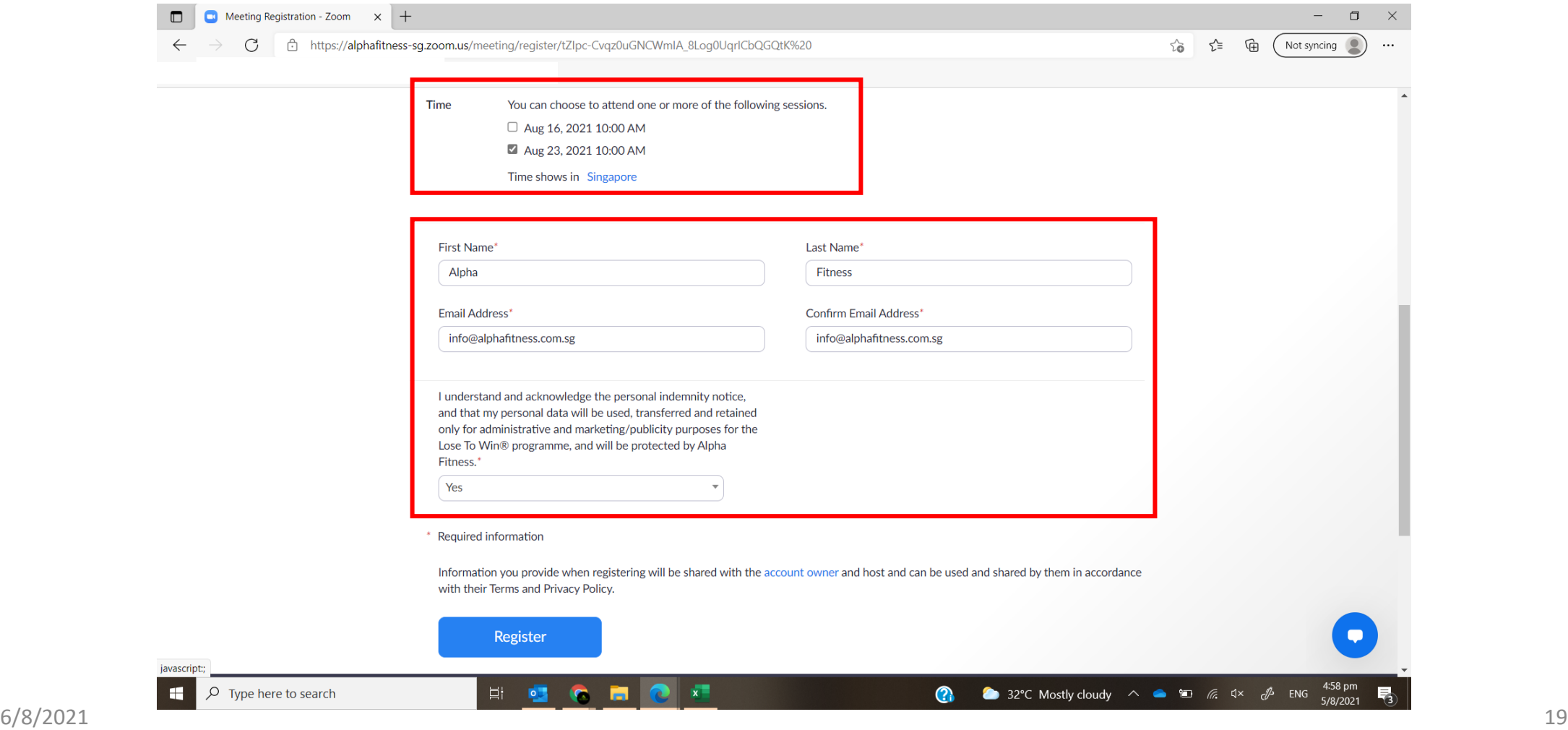

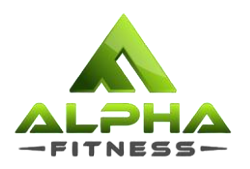

### Step 6: Once you complete filling up all the details, click on 'Register' to complete your registration.

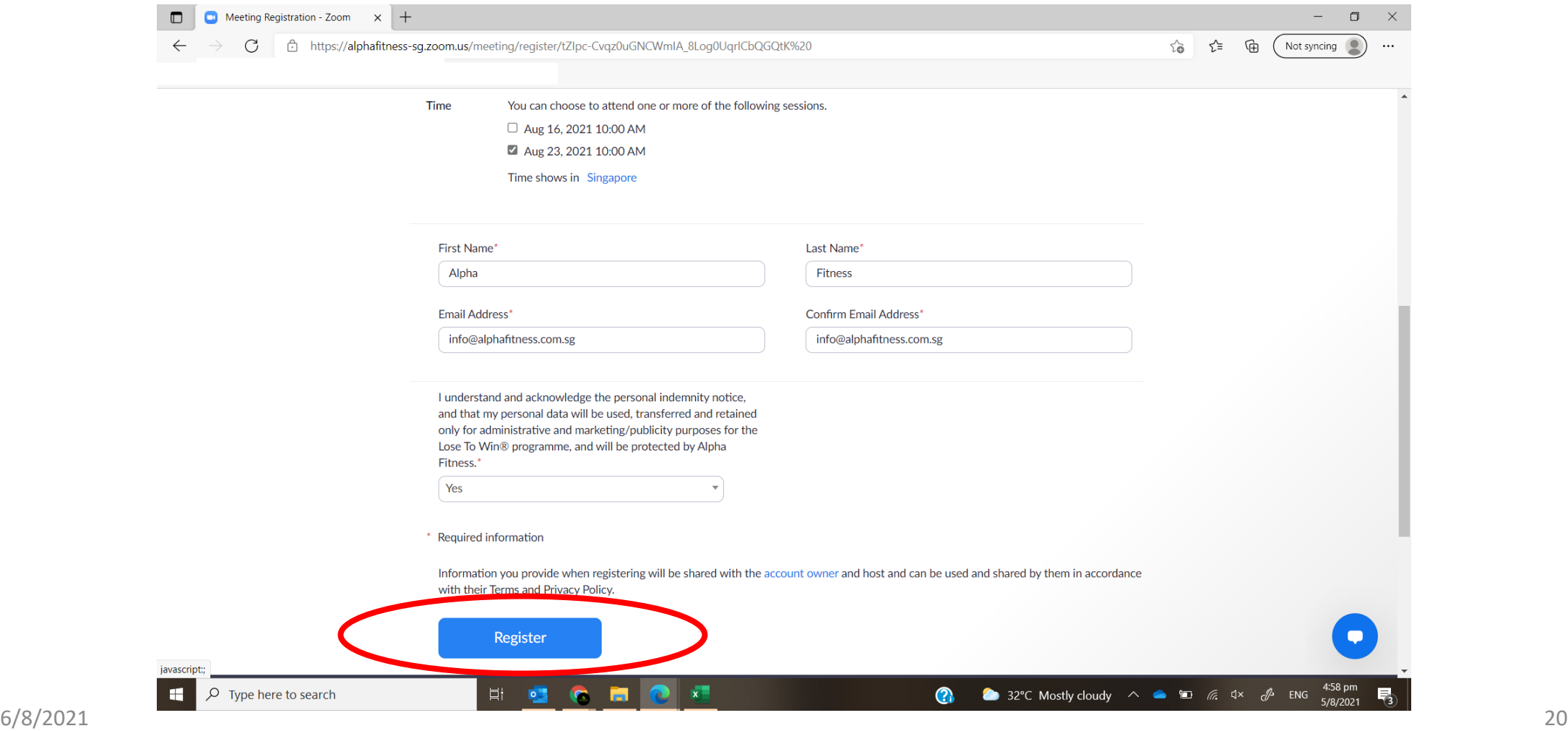

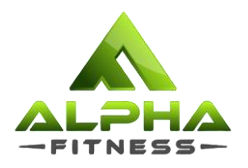

#### Step 7: You will be redirected to this page to confirm your registration. An e-mail will be sent to you as well.

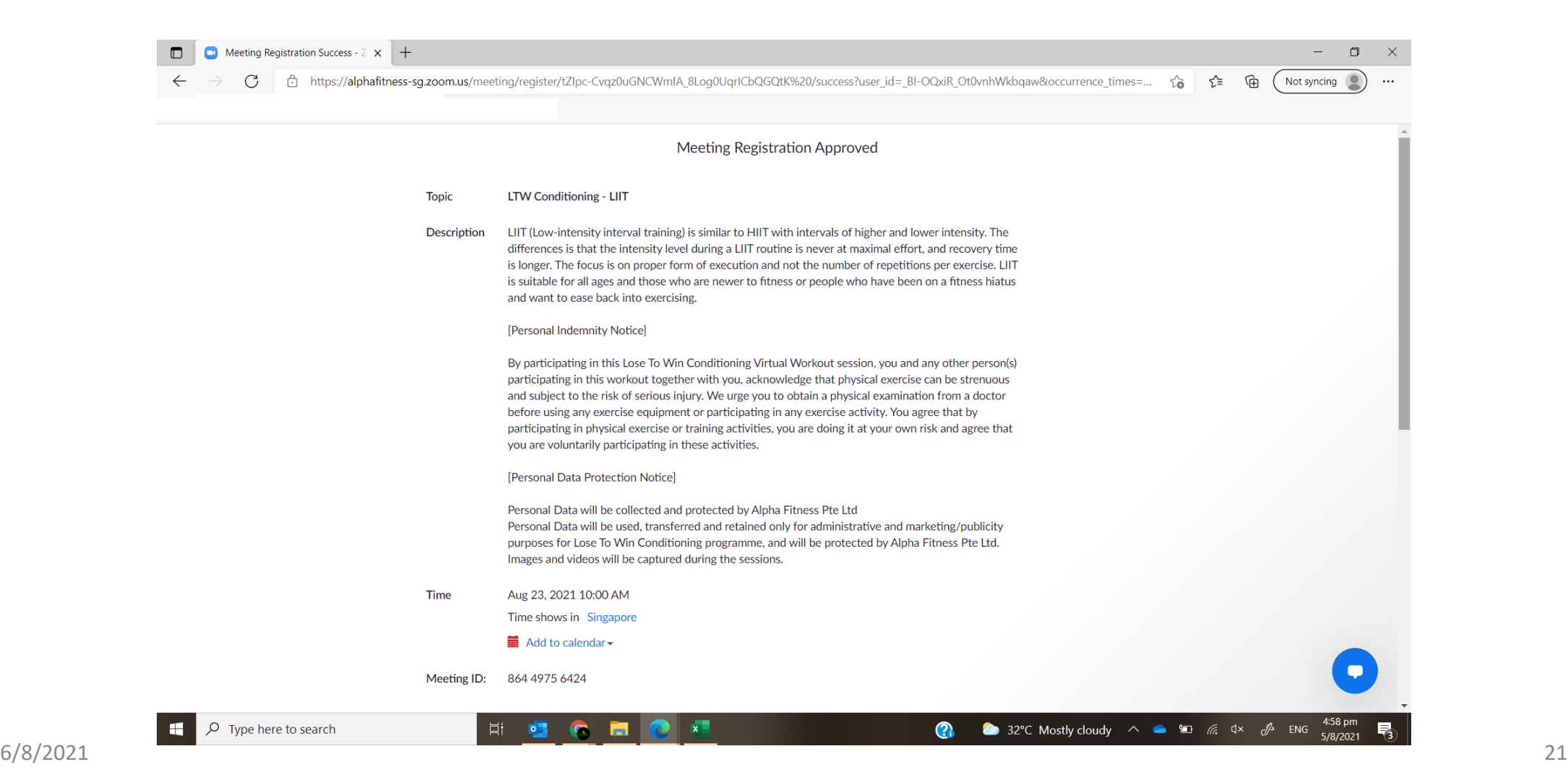

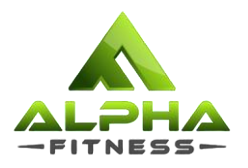

#### Step 7: You will be redirected to this page to confirm your registration. An e-mail will be sent to you as well.

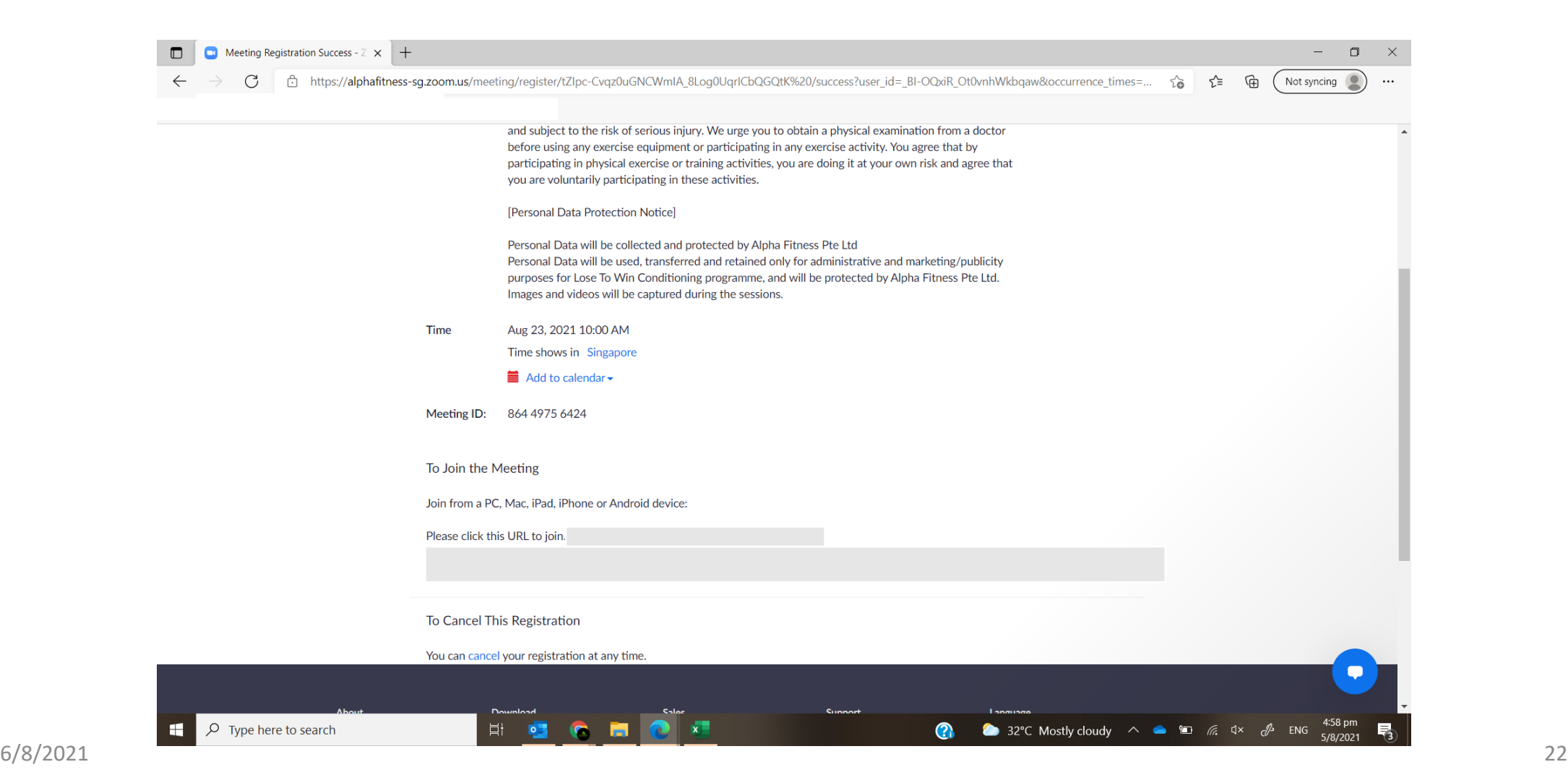

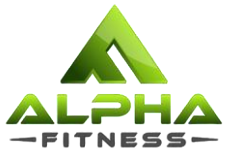

#### Step 8: Click on the link provided to join the session at the time stated. If the session is not starting soon, you may refer to your e-mail for the link.

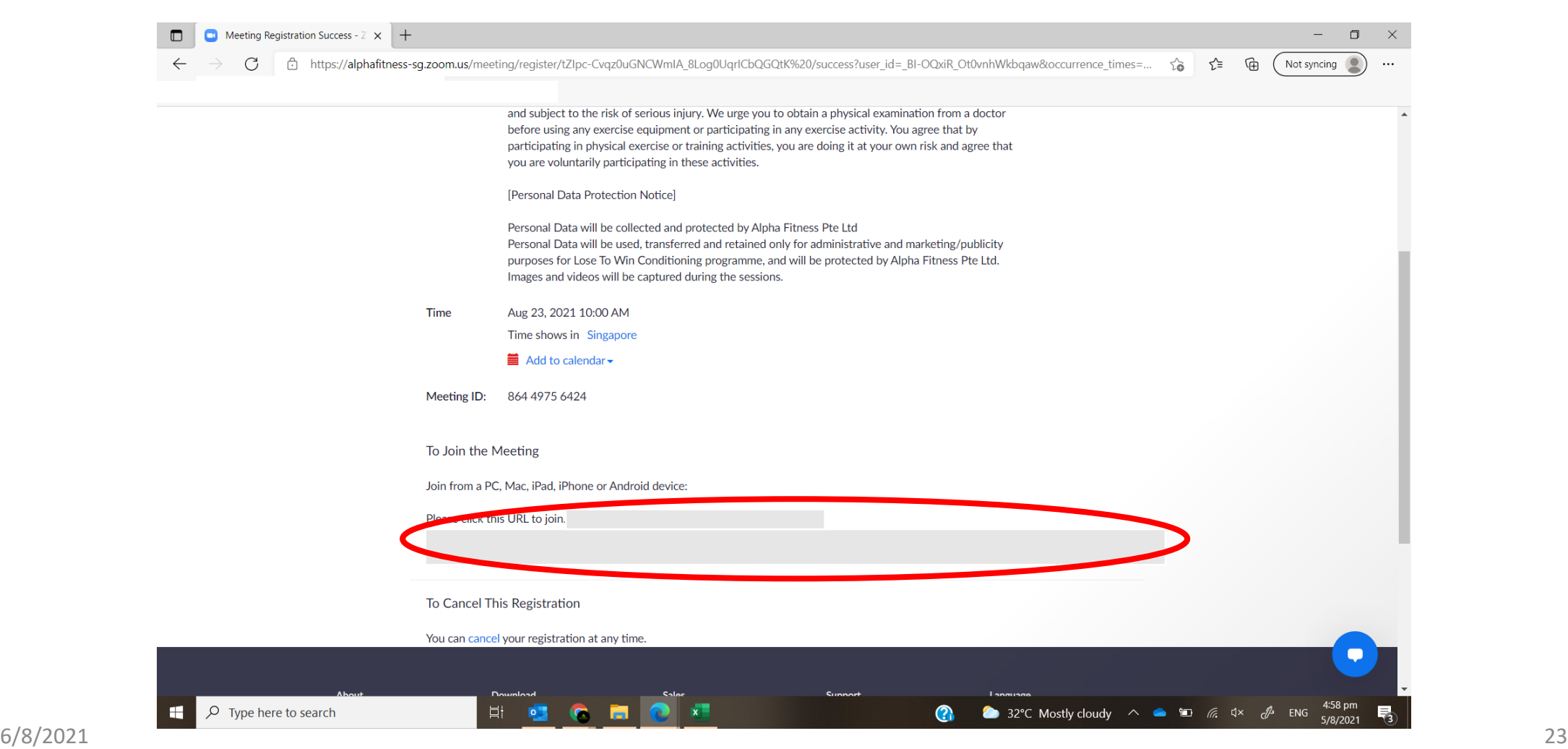

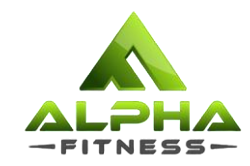

# Where do I find the Zoom link sent to me?

### Open your email inbox, you should receive an email from Zoom.

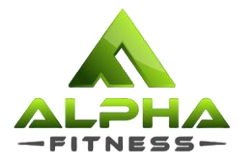

*Subject title: 'LTW Conditioning – [Programme Name] Confirmation'* 

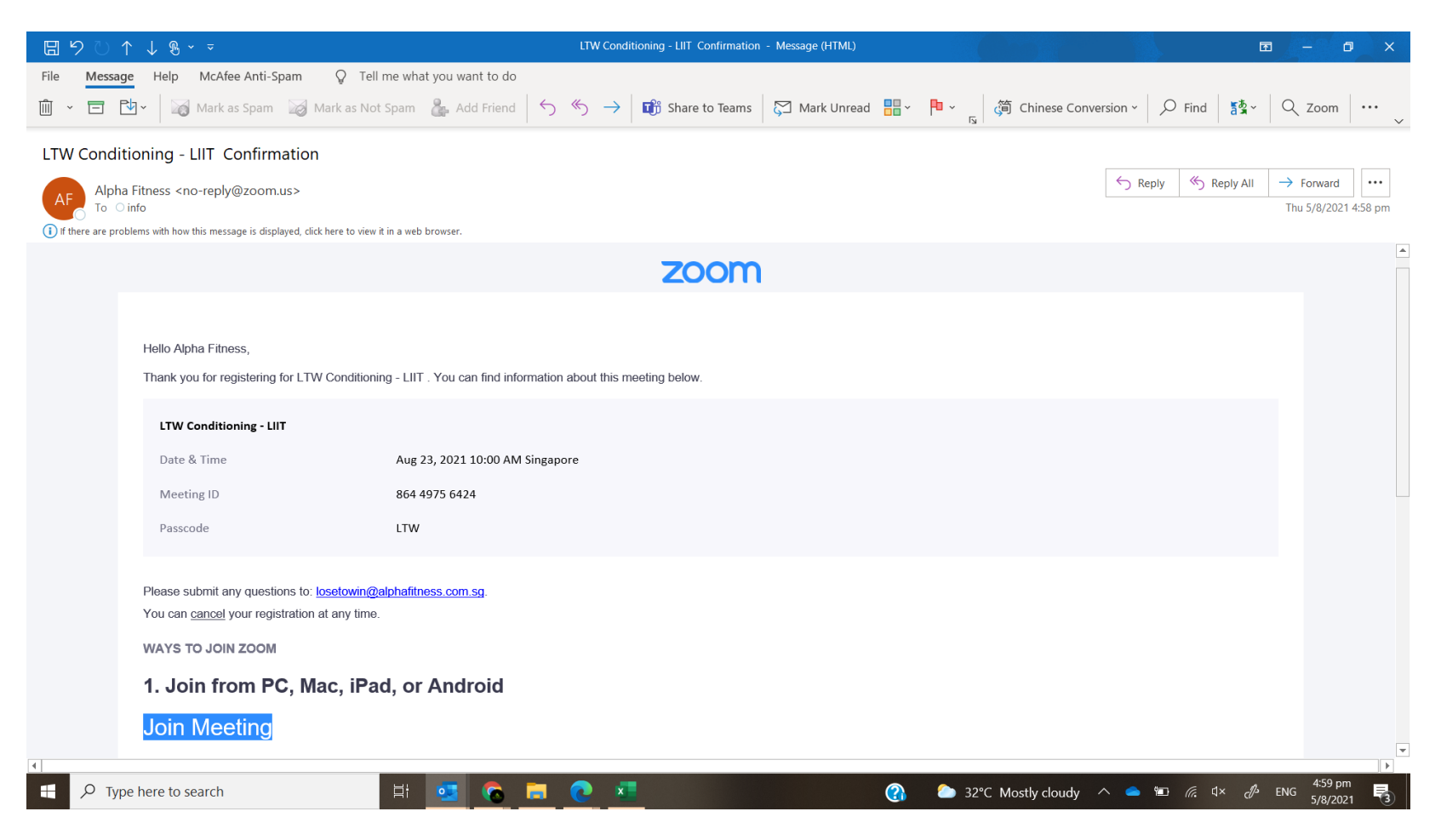

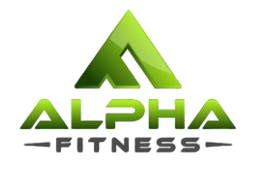

### Scroll down the e-mail for the link. You may click on 'Join Meeting' to join. Else, click on the link provided to join.

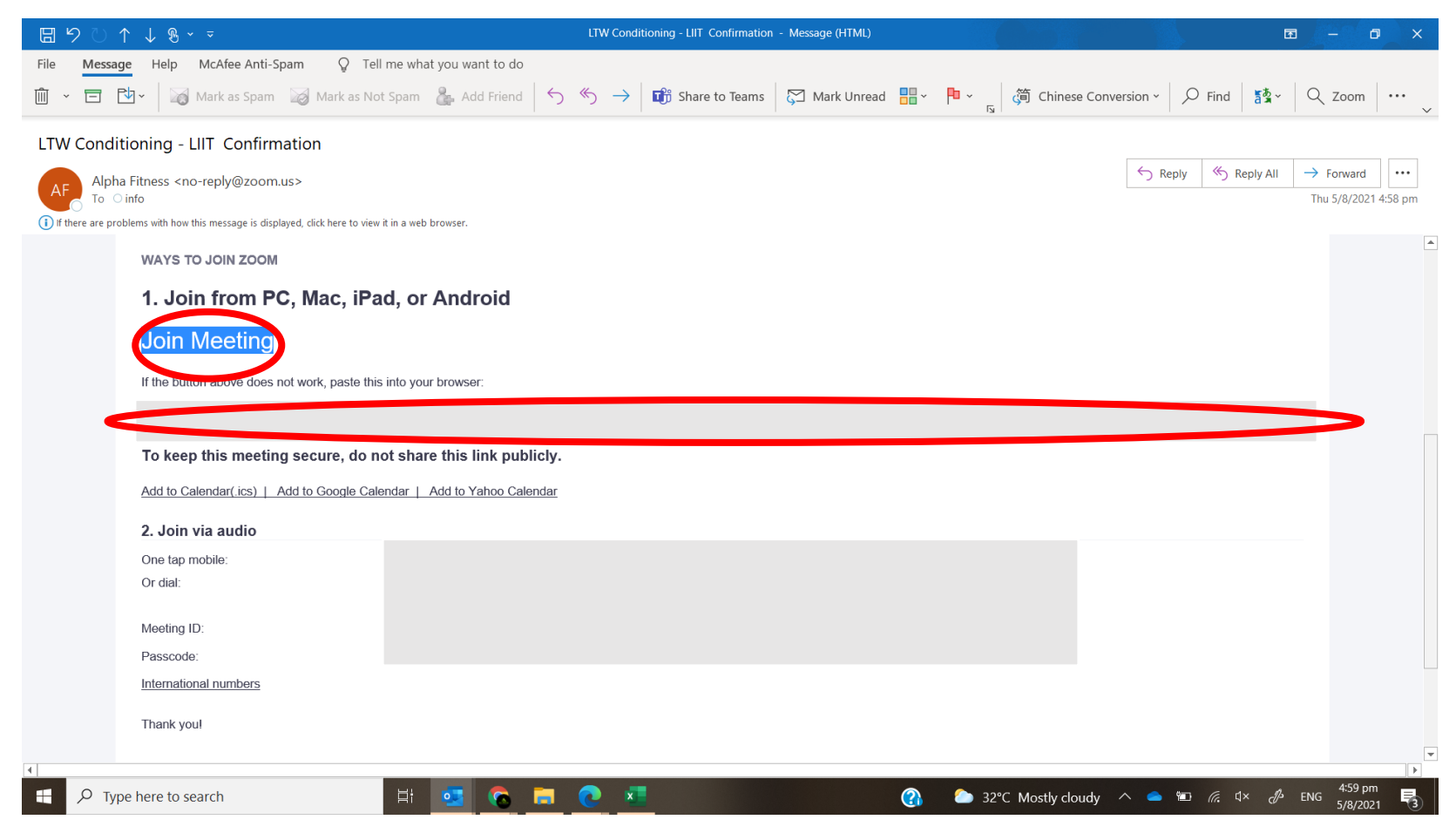